# **Spine View PC Software Quick start**

## **Features**

- Show measured data on PC.
- Record readings (manual / automatic).
- Switch format and grade of detail for view and export (csv).
- Color indicator for results based on target settings (spine and weight).
- Get informed of available software updates. (internet connection needed)
- Get informed of available firmware updates for the device and update it. (internet connection needed)

### **Install**

- Download the Spine View Software from http://arrow-analyzer.com
- Start the installation by double clicking the downloaded file and follow the installation procedure.
- After the installation is finished, your start menu will have a shortcut to the Bearpaw Spine View Software (in the *Bearpaw* folder).

### **First start**

- Start the Spine View Software using the start menu entry and select country.
- You can switch the language by selecting *General -> Preferences*.
- Connect the device via USB with your PC and wait a while till Windows detects the new device.
	- Windows 10 users: Your computer should now automatically install the necessary drivers. No further action from you is required.

Windows 8, Windows 7 and Windows XP users: See: *Manual Driver Installation*.

- Click the connect button. When the device is connected, the connection state indicator on the bottom left of the main window shows *connected*.  $\bullet$  connected

In case the device is not recognized, a popup appears where you can select the port of the device.

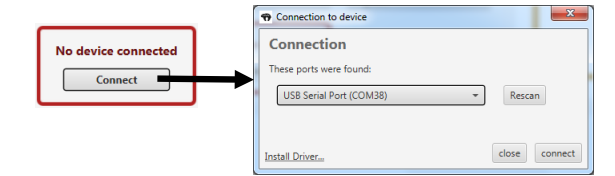

#### **Manual Driver Installation**:

In case the device isn't found, driver installation may be needed. Press the *Install Driver...* link on the bottom left of the popup window and follow instructions.

- Proxy configuration

In case a manual proxy configuration is needed, click in the menu on *General -> Preferences* and switch to the tab *Internet*.

### **Measure**

- After connection, measured data is transferred automatically to the PC and shown in the top-left of the application.
- You can click on the measured weight or spine to switch the shown main unit.
- After a measure, you can click on the "to History" button to add the actual data to the history. It is also possible to enable the automatic function that will add the data automatically to the history when the arrow is taken.
- Export: The button "Copy to Clipboard" will copy the current history to the clipboard so it can be pasted in your favorite application. The button "Save as File" will open a file chooser to select a target destination for the current history data.
- Use the dropdown field on the bottom left to select the format of the history view.
- Use the "=" button on the result view to enable target coloring.

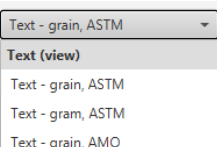

to History

 $\sqrt{\phantom{a}}$  Auto (arrow taken)